# bingo!CMS

## 拡張機能ユニット

「チャット風テキストユニット」マニュアル

シフトテック株式会社

# 「チャット風テキストユニット」マニュアル - 1

## 【概要】

チャットのような会話形式でテキストを表示するユニットです。

【ツールバー上のアイコン】 【コンテナに配置した際のダミー表示】

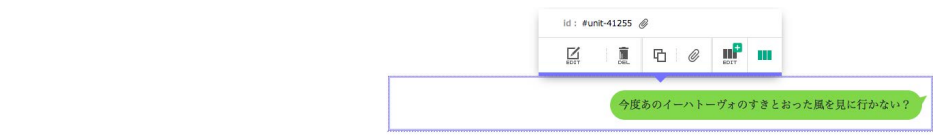

## 【特徴】

- ・アイコン用画像+名前+吹き出し付テキストで構成されたユニットです。
- ・表示位置を左右に出し分けることで、チャットのような会話形式でテキストを表示できます。
- ・アイコン用画像と名前は非表示にすることも可能です。

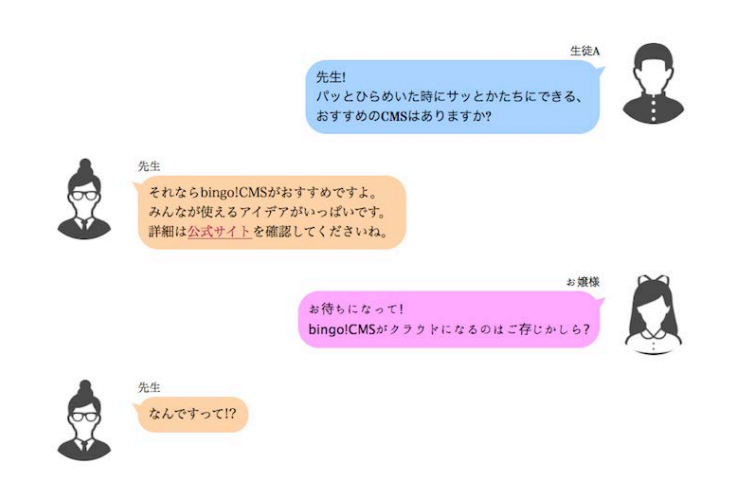

## 【使用上の注意】

※対応バージョン:bingo!CMS1.7.0 以上 (本マニュアルではbingo!CMS1.7.3のサンプル画像を使用しています。) ※ヘッダーやカバーなど、ユニットが配置できない領域では使用できません。 ※アンカーメニューは使用できません。

# 【チャット風テキストユニットのダウンロード方法】

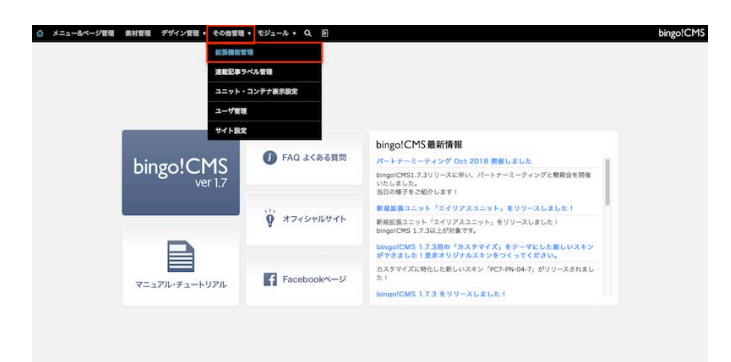

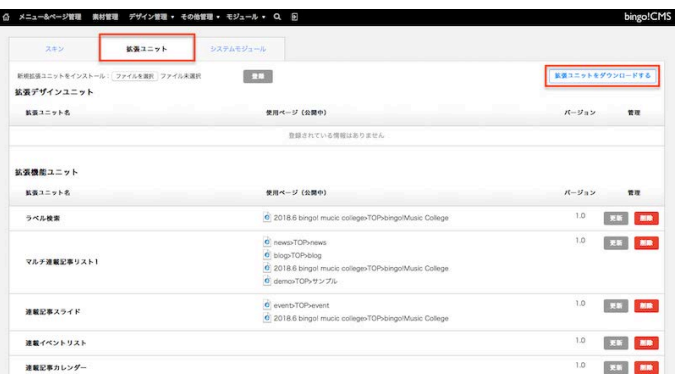

-<br>ュー&ページ管理 素材管理 デザイン管理 その他管理 → モジュール → Q 回 拡張ユニット ファイルを選択 ファイルを選択  $\boxed{\cdots}$ 新規拡張ユニットをインス ■第3ニットをダウンロードする 状態デザインユニッ 転張ユニット名 使用ページ (公開中 パージョン n 登録されている情報はありません 拡張機能ユニット  $5527788$  $\pi\pi$ 使用ページ (公開中)  $R - 3n$ Charles Children and Children  $10 - 24$ ラベル検索  $\alpha$ 1.0 | R.S. | MID.  $\ddot{\bullet}$  $\ddot{\bullet}$ マルチ連載記事リスト1  $\theta$ **September Folio**  $\delta$  and  $\delta$  $\begin{array}{c|c|c|c|c|c} \hline \dot {\mathbf{c}} & \dot {\mathbf{c}} & \dot {\mathbf{c}} & \dot {\mathbf{c}} & \dot {\mathbf{c}} & \dot {\mathbf{c}} \\ \hline \dot {\mathbf{c}} & \dot {\mathbf{c}} & \dot {\mathbf{c}} & \dot {\mathbf{c}} & \dot {\mathbf{c}} & \dot {\mathbf{c}} & \dot {\mathbf{c}} \\ \hline \hline \end{array}$  $10$   $R<sub>2</sub>$   $R<sub>3</sub>$ 通販開業プライド  $1.0$   $\overline{)$   $\overline{)}$   $\overline{)}$   $\overline{)}$   $\overline{)}$   $\overline{)}$ 雑載イベントリスト  $10 - 241$ 連載記事カレンダ

① bingo!CMS管理画面にログイン→その他管理→拡張機能管理をク リックします。

② 拡張ユニット→拡張ユニットをダウンロードするをクリックしま す。 ユーザーズサイトの拡張ユニット一覧ページが開きますので、 チャット風テキストユニットのページのダウンロードはこちらをクリッ クし、拡張ユニットのzipファイルをダウンロードします。

③ 拡張機能管理のページに戻り ファイルを選択をクリックして、先程 ダウンロードしたzipファイルを選択し、登録をクリックします。 谷緑したカウントダウンユニットは、ページ編集画面→ユニットモード→ 拡張デザインユニットから使用できます。

# 【チャット風テキストユニットの操作方法】

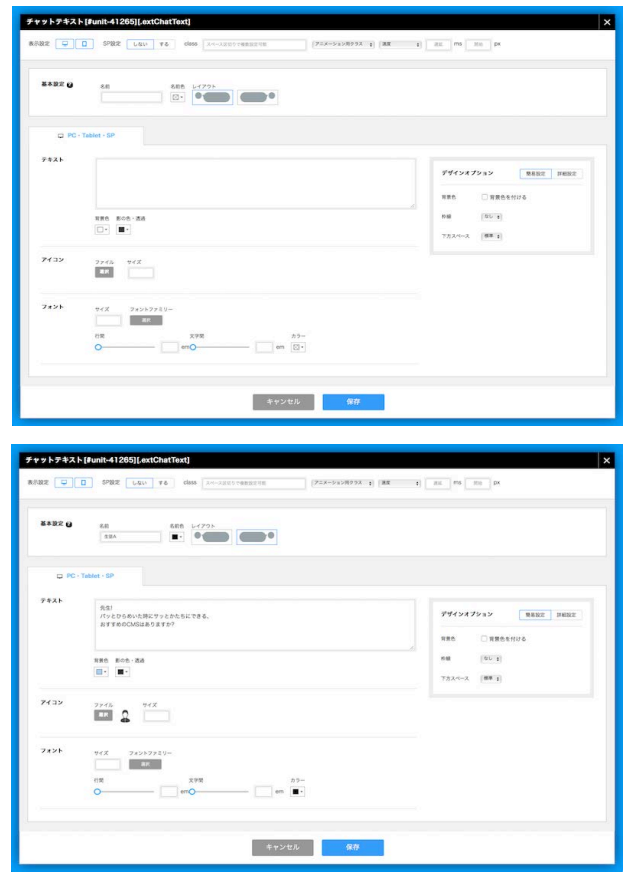

先生! パッとひらめいた時にサッとかたちにできる、 おすすめのCMSはありますか?

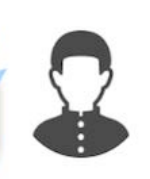

生徒A

① チャット風テキストユニットの編集画面を開きます。

② 必要な設定をおこない、保存します。

- テキスト(必須) … 吹き出し内に表示させるテキストを入力します。
- 名前 (任意) … 吹き出しの話し手の名前を入力します。
- アイコン(任意) … 吹き出しの話し手の画像を設定します。

※上記以外の設定項目については次項をご覧ください。

③ 上記の設定例では左のサンプル画像のように表示されます。

# 「チャット風テキストユニット」マニュアル - 4

# 【PC表示用の設定】

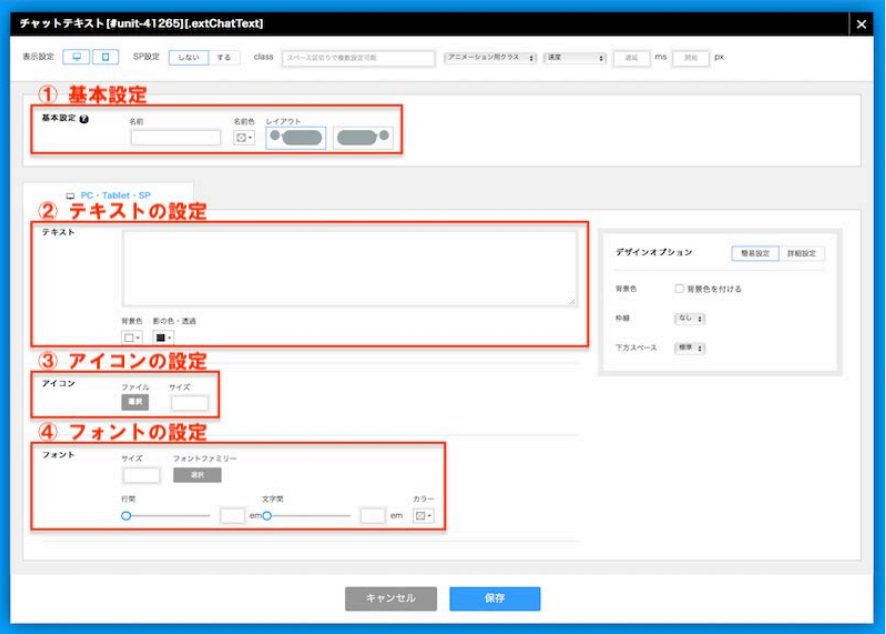

① 基本設定(PC表示用・スマホ表示用共通)

- 名前 … 吹き出しの話し手の名前を設定します。テンプレートで設定したフォントが適用されます。
- 名前色 … 名前の文字色を指定します。初期設定では色は未指定になっています。
- レイアウト … アイコン画像、名前、吹き出し付テキストの表示位置を指定します。ユニットを設置したコンテナの幅に対し、右寄せか左寄せか選択します。

#### ② テキストの設定(PC表示用)

- テキスト … 吹き出し内に表示するテキストを入力します。テキストリンクなどHTMLタグを入力できます。
- 背景色 … 吹き出しの色を指定します。初期設定では色:#ffffffになっています。※透過は使用できません。
- 影の色・透過 … 吹き出しに影を付けます。初期設定では色:#000000. 透過度:80%になっています。

#### ③ アイコンの設定(PC表示用)

- アイコン … アイコン画像を設定します。設定した画像は中央に合わせ自動で丸く切り抜かれます。※切り抜きの範囲は指定できません。
- サイズ … 切り抜き後のアイコンの表示サイズを指定します。未指定の場合は直径が100pxで表示されます。有効な単位:px/em/rem/%

#### ④ フォントの設定(PC表示用)

- サイズ … 吹き出し内に表示するテキストのサイズを指定します。有効な単位:px/em/rem/%
- フォントファミリー … 吹き出し内に表示するテキストのフォントを指定します。未指定の場合はテンプレートで設定したフォントが適用されます。
- 行間 … 吹き出し内に表示するテキストの行の間隔を指定します。スライドバーを動かすか、テキストボックスに値を入力します。有効な単位:em
- 文字間 … 吹き出し内に表示するテキストの文字の間隔を指定します。スライドバーを動かすか、テキストボックスに値を入力します。有効な単位:em
- カラー … 吹き出し内に表示するテキストの文字色を指定します。初期設定では色は未指定になっています。

【スマホ表示用の設定】※編集画面上部「SP設定」の「する」をクリックすると設定できるようになります。

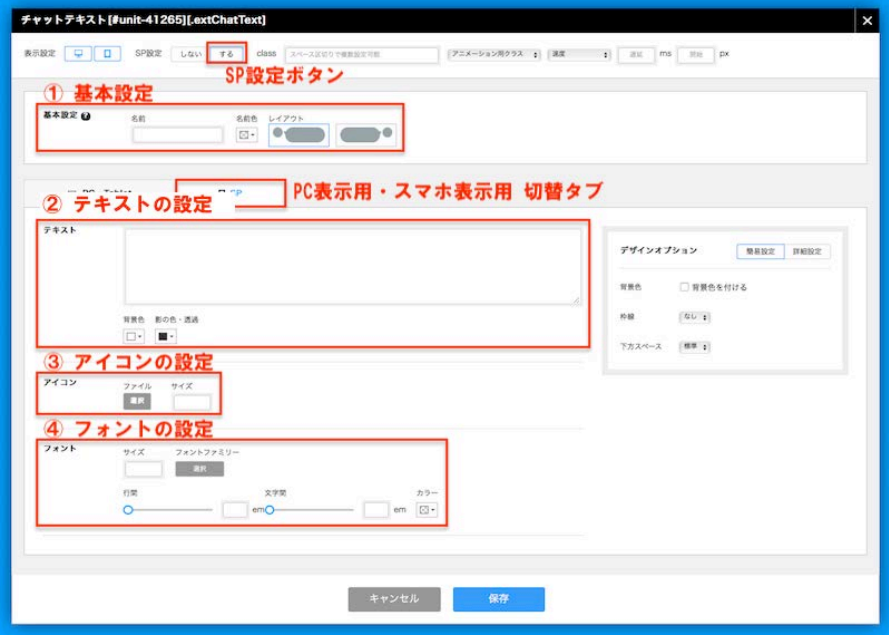

① 基本設定(PC表示用・スマホ表示用共通)

- 名前 … 吹き出しの話し手の名前を設定します。テンプレートで設定したフォントが適用されます。
- 名前色 … 名前の文字色を指定します。初期設定では色は未指定になっています。
- レイアウト … アイコン画像、名前、吹き出し付テキストの表示位置を指定します。ユニットを設置したコンテナの幅に対し、右寄せか左寄せか選択します。

② テキストの設定(スマホ表示用)

- テキスト … 吹き出し内に表示するテキストを入力します。テキストリンクなどHTMLタグを入力できます。
- 背景色 … 吹き出しの色を指定します。初期設定では色:#ffffffになっています。※透過は使用できません。
- 影の色・透過 … 吹き出しに影を付けます。初期設定では色:#000000、透過度:80%になっています。

(3) アイコンの設定 (スマホ表示用)

- アイコン … アイコン画像を設定します。設定した画像は中央に合わせ自動で丸く切り抜かれます。※切り抜きの範囲は指定できません。
- サイズ … 切り抜き後のアイコンの表示サイズを指定します。未指定の場合は直径が100pxで表示されます。有効な単位:px/em/rem/%

(4) フォントの設定(スマホ表示用)

- サイズ … 吹き出し内に表示するテキストのサイズを指定します。有効な単位:px/em/rem/%
- フォントファミリー … 吹き出し内に表示するテキストのフォントを指定します。未指定の場合はテンプレートで設定したフォントが適用されます。
- 行間 … 吹き出し内に表示するテキストの行の間隔を指定します。スライドバーを動かすか、テキストボックスに値を入力します。有効な単位:em
- 文字間 … 吹き出し内に表示するテキストの文字の間隔を指定します。スライドバーを動かすか、テキストボックスに値を入力します。有効な単位:em
- カラー … 吹き出し内に表示するテキストの文字色を指定します。初期設定では色は未指定になっています。

# 「チャット風テキストユニット」マニュアル - 6

## 【ユニットの設定】

**BREE (1) 0 SPEE [2] F& CISS ANDRESS** 

#### ①表示設定

·PC表示·スマホ表示を設定します。PC·スマホのアイコンをクリックしてグレーアウトすると、そのデバイスではユニットが非表示になります。

#### ②SP設定

・PC表示とスマホ表示でユニットの設定を変更したい場合は「する」をクリックします。

#### ③class

・classを設定する場合、この欄に入力します。

## ④アニメーションの設定(bingo!CMS1.7.3以上)

・アニメーションに関する設定をします。

# 【デザインオプション】

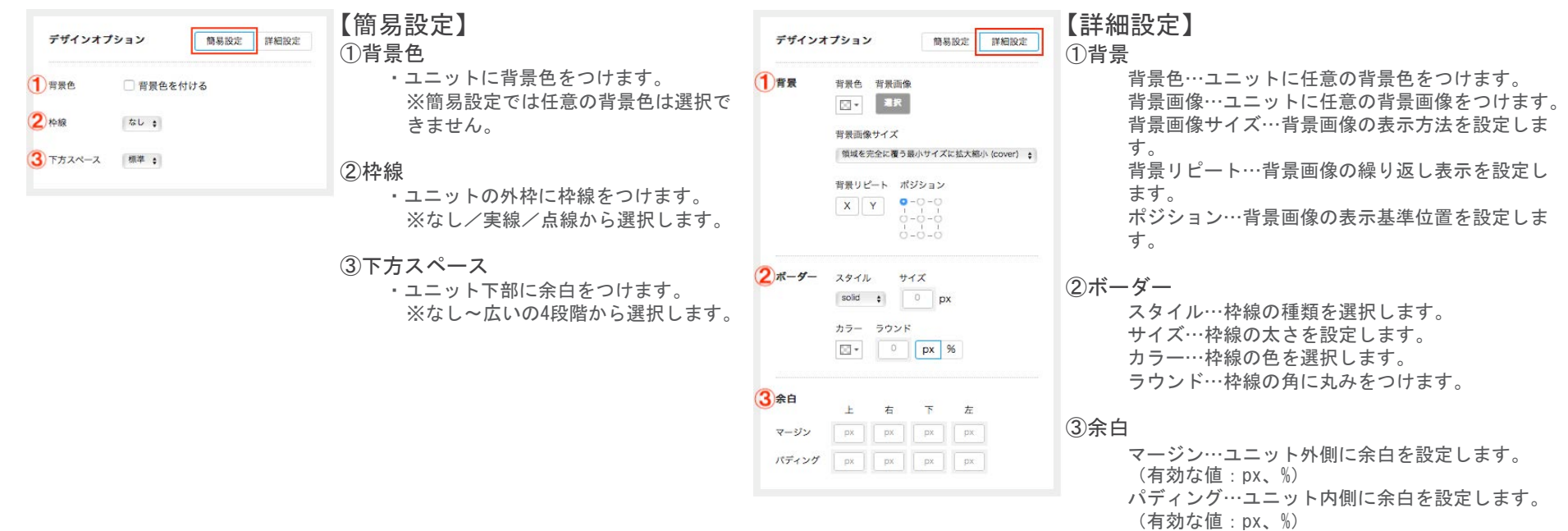

## 【デザインTips その1】名前のフォントサイズを任意の大きさに変更できます。

## 【任意のチャット風テキストユニットのみ適用する場合】

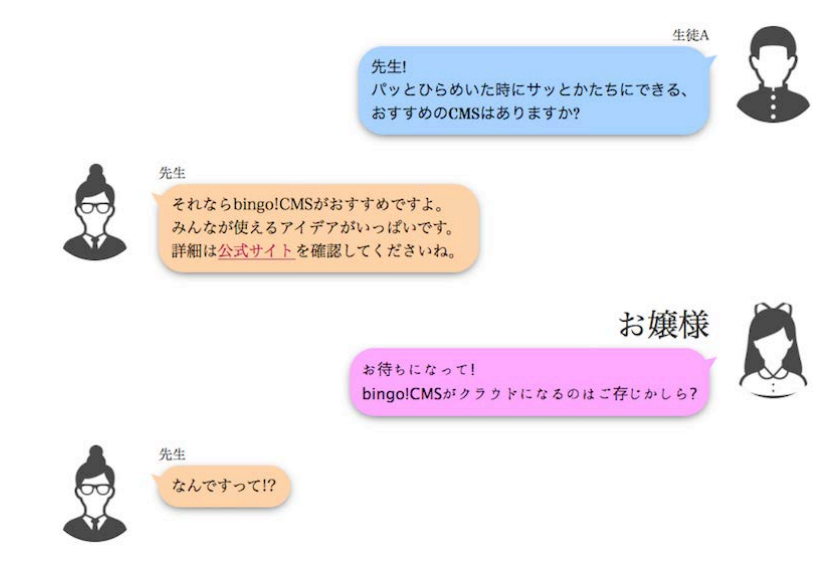

## 【記述箇所】  $\kappa$ ージ編集画面 → ページ編集用ツールバー → CSS/JS

**CHEMIN DESCRIPTION ASSESSED** 

## 【記述内容】

以下を参考に記述し、#unit-●●●●●を適用したい 任意のユニットIDに置き換えて保存してください。

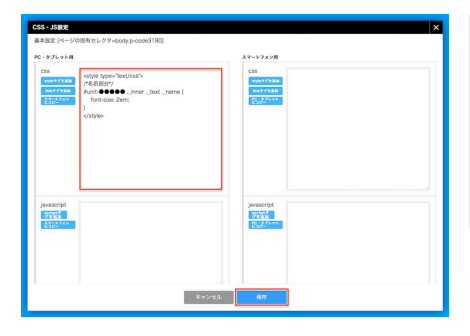

<style type="text/css"> /\*名前部分\*/ #unit-●●●●● .\_inner .\_text .\_name { font-size: 2em; } </style>

javascript<br>**Liza 11** 

777

 $\qquad \qquad \frac{1}{2} \frac{1}{2} \frac{1$ 

## 【ページ内のすべてのチャット風テキストユニットに適用する場合】

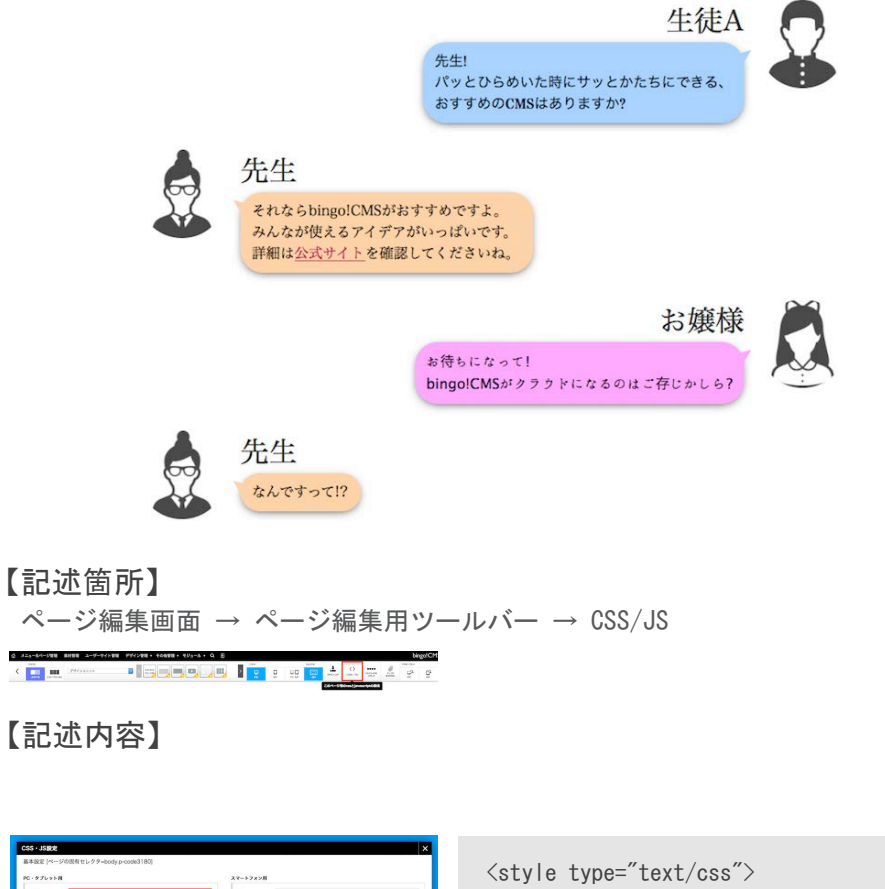

/\*名前部分\*/ .extChatText .\_inner .\_text .\_name { font-size: 2em; }  $\langle$ /style $\rangle$ 

## 【デザインTips その2】アイコン画像の形状を円形から四角形へ変更できます。

【任意のチャット風テキストユニットのみ適用する場合】

【ページ内のすべてのチャット風テキストユニットに適用する場合】

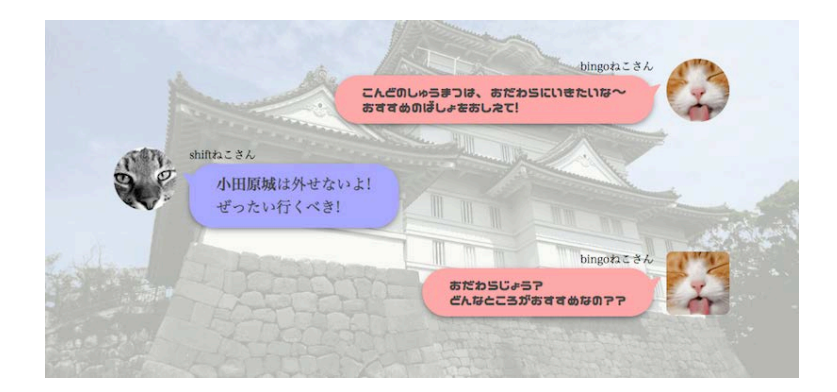

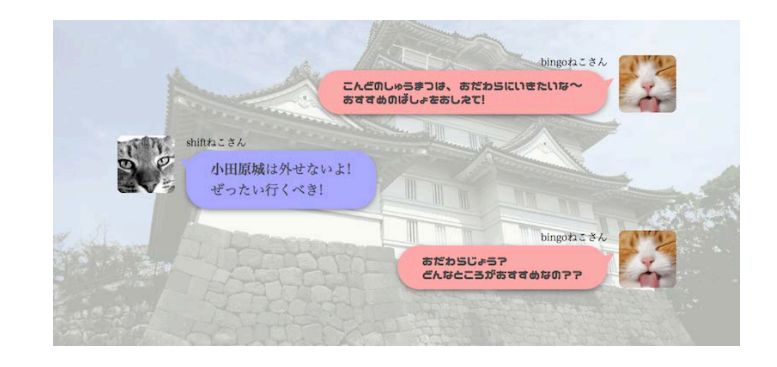

## 【記述箇所】  $\kappa$ ージ編集画面 → ページ編集用ツールバー → CSS/JS

KRA MARK DISCOVERED AT STREET

## 【記述内容】

以下を参考に記述し、#unit-●●●●●を適用したい 任意のユニットIDに置き換えて保存してください。

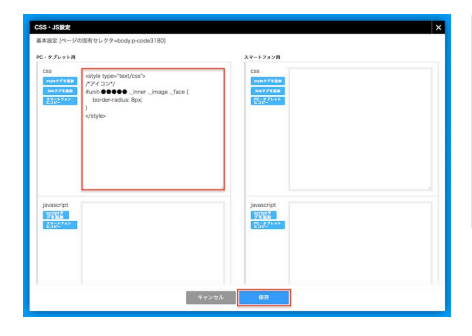

<style type="text/css"> /\*アイコン\*/ #unit-●●●●● .\_inner .\_image .\_face { border-radius: 8px; }

 $\langle$ /style $\rangle$ 

### 【記述箇所】  $\kappa$ ージ編集画面 → ページ編集用ツールバー → CSS/JS

**CHEMICAL DISCUSSION IS A REPLACED** 

## 【記述内容】

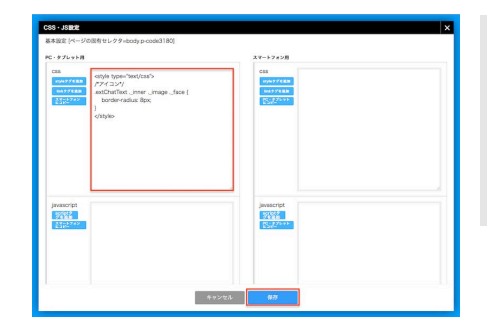

<style type="text/css"> /\*アイコン\*/ .extChatText . inner . image . face { border-radius: 8px; }  $\langle$ /style $\rangle$